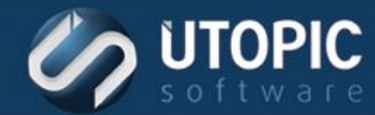

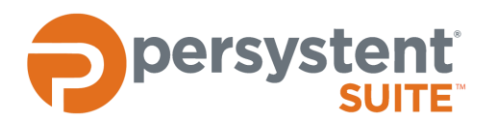

## **Persystent Suite 6.0**

# **DEPLOY BASE IMAGE USING USB**

#### **Overview**

Persystent Suite offers the ability to boot a computer from a USB drive in order to deploy an image. This method is an alternative to PXE or Agent Installer. In addition to be able to boot from the USB drive, base images can also be stored on the device, eliminating the need to contact the Persystent server during deployment. This is ideal for workstations that are not on the network or where network bandwidth is limited.

#### **References**

Technical Brief- Deploying Base Image using Client Build Screen

#### **Create PE Boot Image**

#### **Setup**

- 1. Insert an USB drive in the Persystent Server.
- 2. On the Persystent Server launch the following executable: **C:\Program Files\Utopic Software\Server\PE Builder\Persystent.PEBuilder.exe**.
- 3. Ensure the **Persystent Server IP Address/Name** field contains the correct IP address or the hostname of the Persystent server. If necessary, enter the correct IP address or the hostname.
- 4. Ensure the **Persystent Server Port** field contains the correct port configured during installation. If necessary, enter the correct port.
- 5. Click **Create**.

#### **Create USB with Base Images (Physical Server)**

This option creates a USB drive that can be used to boot the PC, but also contains any selected base images. Use this option when the computer is not connected to the network or the network bandwidth is limited.

## TECHNICAL BRIEF

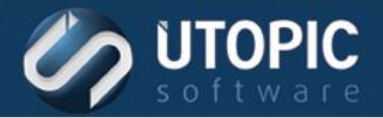

This type of USB only has the ability to deploy a base image, create a cache partition, and setup BitLocker. This does not have the ability to inherit a machine or perform any Client Build tasks.

- 1. On the Persystent Server launch the following executable: **C:\Program Files\Utopic Software\Server\PE Builder\Persystent.PEBuilder.exe**.
- 2. Click **File** | **Create USB with Base Images**.
- 3. On the **Create USB for Image Deployment** screen select the desired base images and drivers that will be placed on the USB drive.

**NOTE** Make sure the USB drive is large enough to contain all of the selected base images and drivers.

- 4. At the bottom of the dialog, select the drive letter corresponding to the USB drive.
- 5. Click **Create**.
- 6. The USB drive will be formatted and all data will be lost. Click **Yes** to proceed.
- 7. Click **OK** on the success dialog.

#### **Create USB with Base Images (Virtual Server)**

This option allows you to create bootable ISO for Persystent and export all base images and drivers for base image deployment. This is process is needed since a USB cannot be directly plugged in to the server OR that the server is remote.

This type of USB only has the ability to deploy a base image, create a cache partition, and setup BitLocker. This does not have the ability to inherit a machine or perform any Client Build tasks.

- 1. On the Persystent Server launch the following executable: **C:\Program Files\Utopic Software\Server\PE Builder\Persystent.PEBuilder.exe**.
- 2. Click **File** | **Create ISO (Offline)**.
- 3. Click **Create**.
- 4. The ISO file will be stored on the desktop of the logged on user (persystent\_pe\_offline.iso).
- 5. Click **OK** on the success dialog.
- 6. Click **File** | **Create USB with Base Images (Offline)**.
- 7. On the **Create USB for Image Deployment (Offline)** screen select the desired base images and drivers that will be placed on the USB drive.

**NOTE** Make sure the USB drive is large enough to contain all of the selected base images and drivers.

- 8. Click **Create**.
- 9. Click **OK** on the success dialog.
- 10. The files will be exported to **C:\Program Files\Utopic Software\Server\USB** folder.
- 11. Burn the ISO file from step 4 on the USB drive.
- 12. Copy the content of the **C:\Program Files\Utopic Software\Server\USB** folder to the root of the same USB drive.

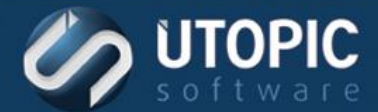

## TECHNICAL BRIEF

### **Deploy Image**

Follow the steps below to deploy an image using USB.

- 1. Plug the USB drive into the computer.
- 2. Boot to the USB drive.
- 3. The **Build Wizard** screen is shown.
	- A. **Persystent Server** Select the Persystent Server that this computer will report to.
	- B. **Computer Name** Enter the name to assign to this computer.
	- C. **Base Image** The image that is being deployed.
	- D. **Create Hidden Cache** If Yes is selected, it will create a hidden cache partition which will enable the repair functionality. If No is selected, it will install the image on the computer, but it will not create hidden cache partition and you will not be able to use repair functionality.
	- E. **Cache Size**  Size of Persystent partition to be created on the machine. The default value is shown.
	- F. **Bitlocker Setup** Click on Bitlocker Setup button to configure Bitlocker and TPM settings.
	- G. **Applications** Click on Applications button to select any applications that you would like to deploy post imaging process.

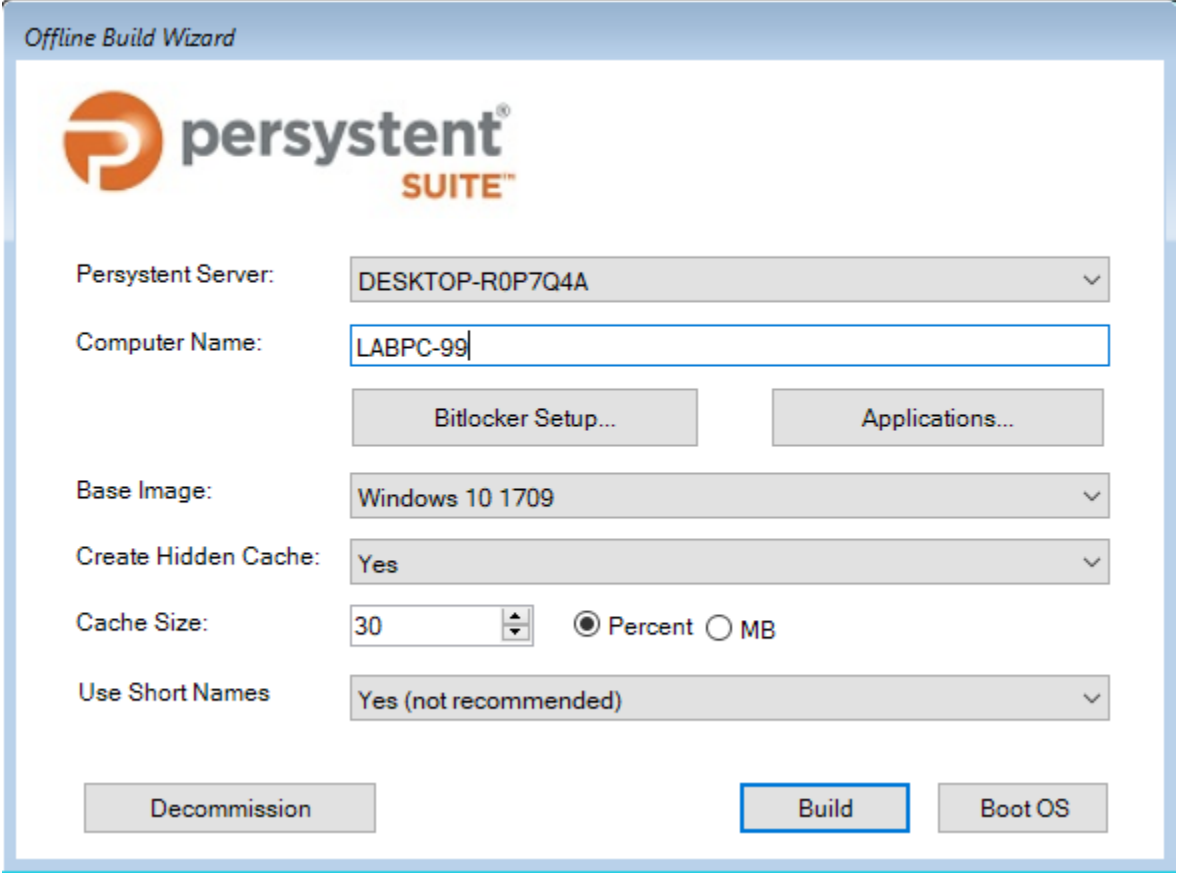

4. If the USB drive was created with base images then only the options to deploy an image and create a cache partition are available. Otherwise, all options are available in the standard USB drive.

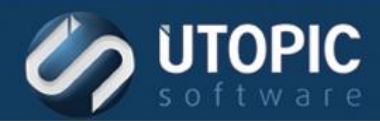

- 5. Select the desired options and click **Build**.
- 6. The selected base image is now being installed on the computer. Once the base image is installed successfully then it will be added to Persystent Web Console automatically. The machine will automatically install any applications selected on this wizard. At this point, the build process is complete and the computer is ready to be managed through Persystent Web Console.

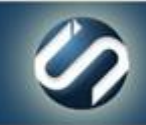

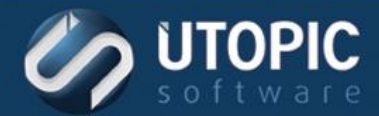

## TECHNICAL BRIEF

# UTOPIC

**Utopic Software 1215 E 6th Avenue Tampa, FL 33605**

813.444.2231

**support@utopicsoftware.com**

#### **Copyright © 2018 Utopic Software**. All rights reserved. Printed in the United States of America.

Information in this document is subject to change without notice. Persystent Software makes no warranties, express, implied, or statutory, as to the information in this document. This document contains proprietary information protected by copyright. No part of this document may be reproduced or transmitted in any form or by any means, electronic or mechanical, without written permission of Utopic Software, 1215 E 6th Avenue, Tampa, FL 33605, except as specified in the Product Warranty and License Terms.

Persystent® Suite logos are registered trademarks; Persystent Suite is a trademark of Persystent Software.

Microsoft, Windows Server 2012, Windows Server 2008, Windows Server 2003, Windows XP, Windows Vista, Windows 7, Windows 8/8.1, Active Directory, SQL Server, SQL Express, and .NET are either registered trademarks or trademarks of Microsoft Corporation in the United States and/or other countries.

All other registered trademarks and service marks mentioned are the property of their respective owners.

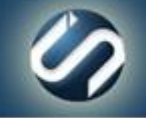